# **webUntis / Untis mobile für Schüler\*innen**

### **Anmeldung**

#### **Auf der Webseite**

[Zur Anmeldung unter](https://digiwiki.gymnasium-ditzingen.de/_media/webuntis/webuntis_anmeldung_ggd-account.png) [https://webuntis.com](https://achilles.webuntis.com/WebUntis/?school=Gym.+i.d.Glemsaue#/basic/login) wird der GGD-Account verwendet. Dazu auf der Webseite (am besten mit dem Link aus iServ heraus) den Button "GGD-Account" anklicken und mit den IServ-Zugangdaten anmelden.

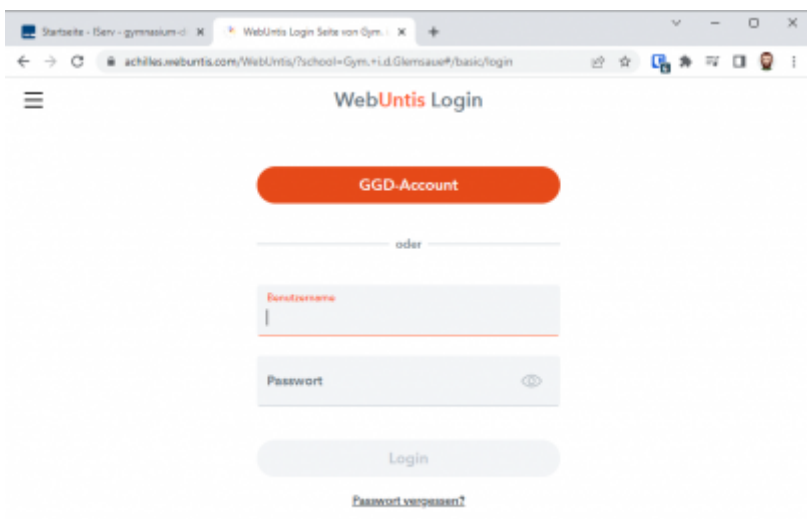

Anmelden über den GGD-Account funktioniert nicht (direkt) in der App.

#### **In der App**

[Wir empfehlen die Anmeldung per QR-Code. Auf einem PC unter](https://digiwiki.gymnasium-ditzingen.de/_media/webuntis/webuntis_anmeldung_app_qr_1.png) [https://webuntis.com](https://achilles.webuntis.com/WebUntis/?school=Gym.+i.d.Glemsaue#/basic/login) anmelden (s.o.) und das Profil aufrufen (über den eigenen Namen unten links).

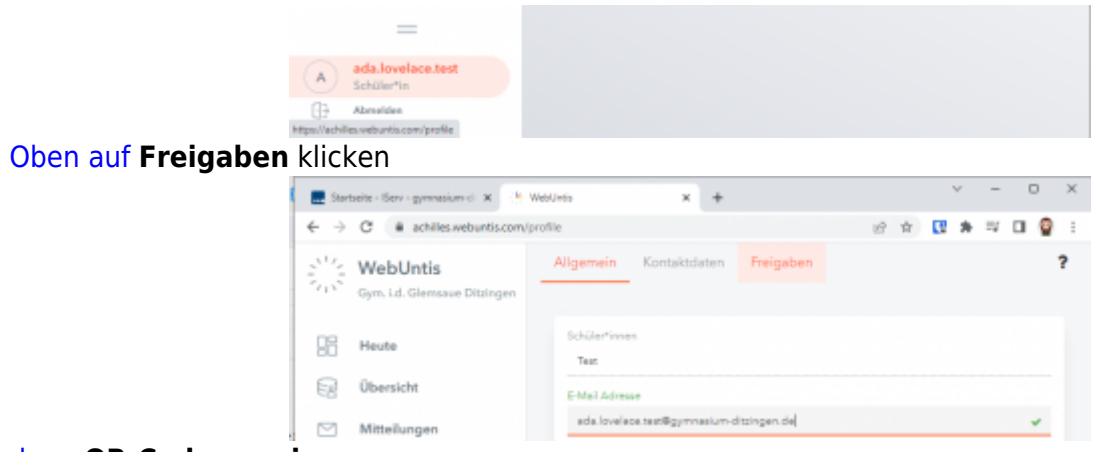

#### [dann](https://digiwiki.gymnasium-ditzingen.de/_media/webuntis/webuntis_anmeldung_app_qr_3.png) **QR-Code anzeigen**.

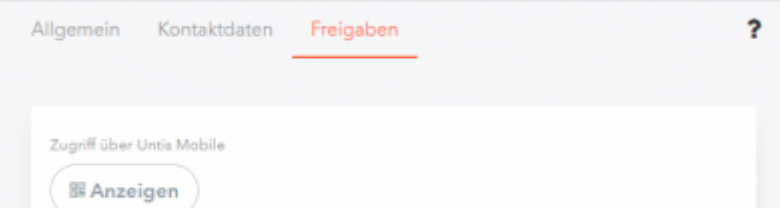

Auf dem Handy oder iPad die Untis-App öffnen und **Anmelden mit QR-Code** anklicken (unten).

Der Untis-App den Zugriff auf die Kamera erlauben. Den QR-Code vom PC-Bildschirm abfotografieren und die angezeigten Daten auf dem iPad bestätigen (**Anmelden**). Die Anmeldung ist abgeschlossen.

# **Stunden / Vertretungsplan**

Unter "Stundenplan" (bzw. "Mein Stundenplan") gibt es den tagesaktuellen, persönlichen Stundenplan, der bereits alle Eintragungen des Vetretungsplans enthält. Ausfälle erscheinen hier in grau, Verlegungen orange.

#### **Bitte beachten:**

Der Stundenplan erlaubt einen Blick weit in die Zukunft. Wie bisher auch gilt der Vertretungsplan verbindlich nur für den aktuellen Tag und - soweit möglich - den Folgetag. Es kann jederzeit zu Änderungen kommen.

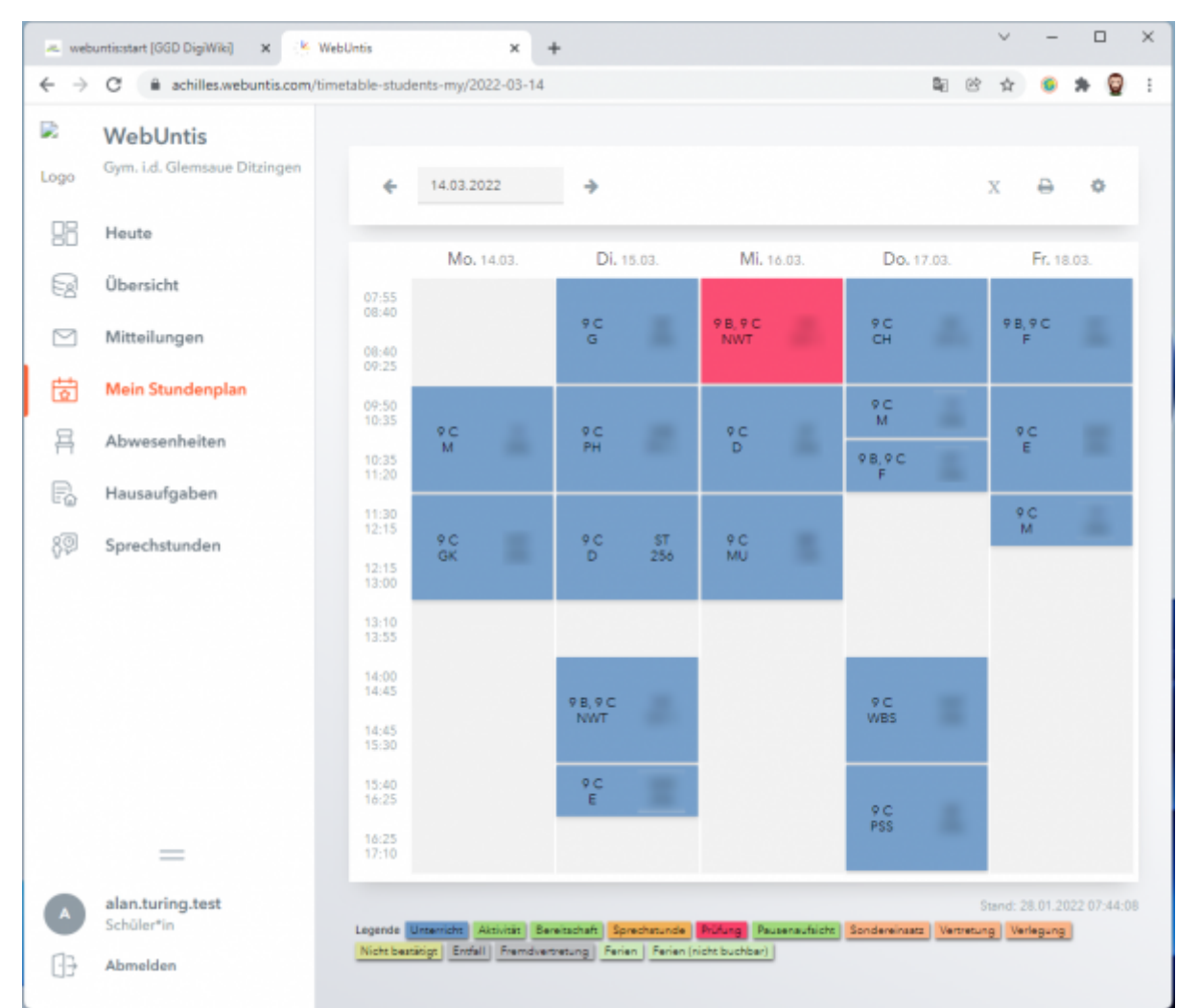

Regulärer Unterricht erscheint blau, entfallende Stunden grau, Verlegungen / Änderungen orange und Klassenarbeiten rot.

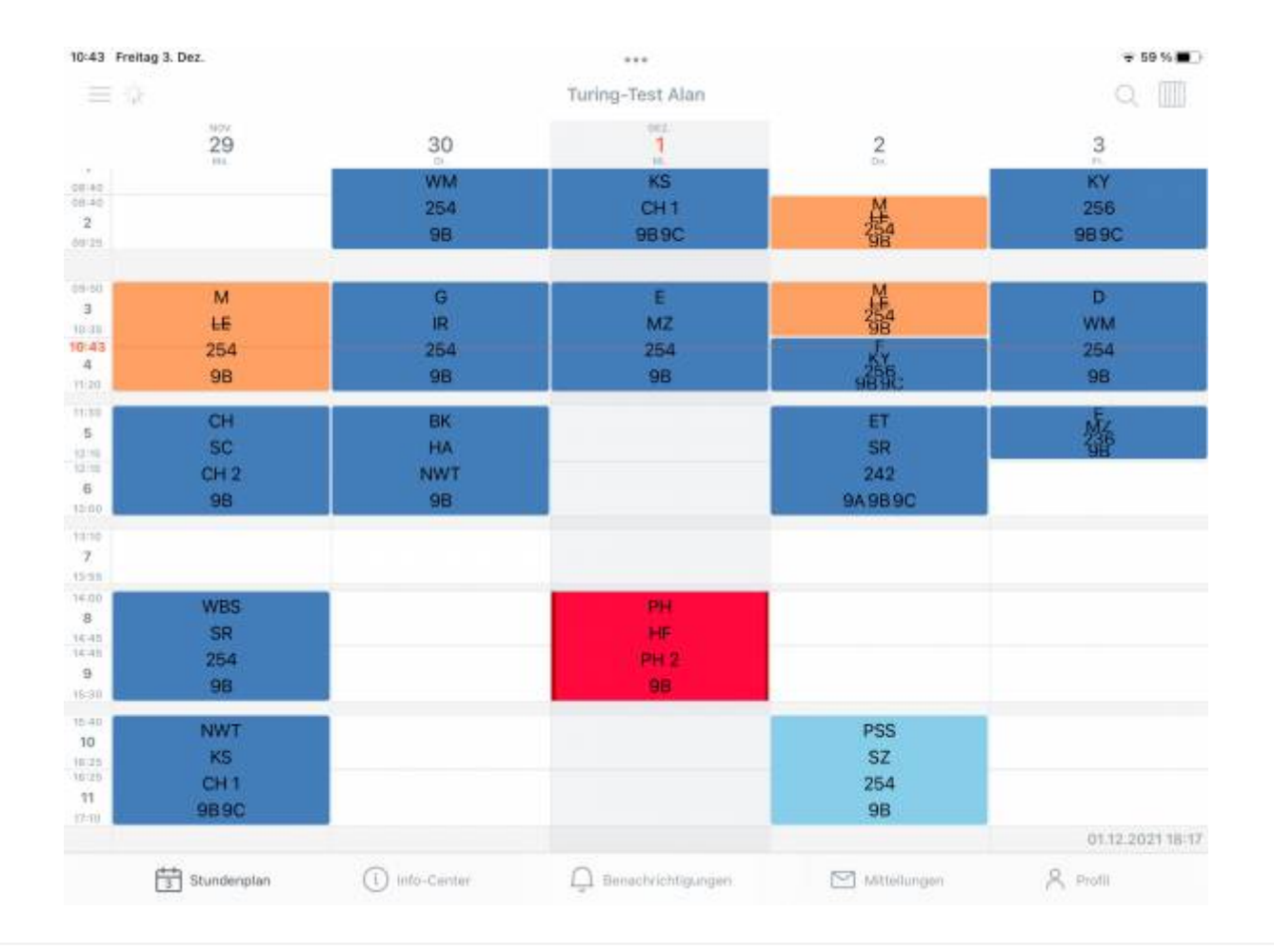

#### **Tipp für eine schönere Darstellung in der App**

Gehe in der App unten rechts auf **Profil** und dann auf **Einstellungen**. Deaktiviere die Einstellungen

- "Farben der Fächer anzeigen"
- "Elementfarben einblenden"

### **Klassenarbeitsplan**

Von der Lehrkraft eingetragene **Klassenarbeiten** werden im [Stundenplan](#page--1-0) rot unterlegt angezeigt. In der App erscheinen sie außerdem als Liste unter **Start**→**Meine Termine** (hier kann man im Filter oben rechts den Zeitraum einstellen.

### **Abwesenheiten / Entschuldigungen**

In der App unter **Start** → **Meine Abwesenheiten**, auf der Webseite unter **Übersicht**. Untis unterscheidet zwischen "Abwesenheiten" (Schüler\*in war nicht im Unterricht) und Fehlzeiten (von der Klassenleitung bearbeitete Abwesenheiten). Fehlzeiten können entschuldigt oder unentschuldigt sein. Nach Abgabe einer Entschuldigung wird diese meist nicht sofort in WebUntis eingetragen. Diese Verwaltungstätigkeit wird meist nur einmal pro Woche oder auch seltener ausgeführt. Die

pädagogische Arbeit hat prinzipiell Vorrang.

#### **Entscheidend ist der rechtzeitige Eingang der schriftlichen Entschuldigung bei der Klassenleitung!**

# **Hausaufgaben**

In der App erscheinen Hausaufgaben unter **Start**→**Meine Termine** in der Liste (hier kann man im Filter oben rechts den Zeitraum einstellen). In der Browserversion finden sich Hausaufgaben unter "Übersicht". Im Stundenplan erscheinen eingetragenen Hausaufgaben in der Stunde unten rechts ein Kreis mit einem winzigen Doktorhut. Beim Tippen auf diese Stunde sieht man die Hausaufgaben.

#### **Wichtig**

Die Eintragung von Hausaufgaben in Untis ist für Lehrkräfte nicht verpflichtend. Alle im Unterricht gegebenen Hausaufgaben sind zu erledigen, Untis ersetzt nicht das Hausaufgabenheft!

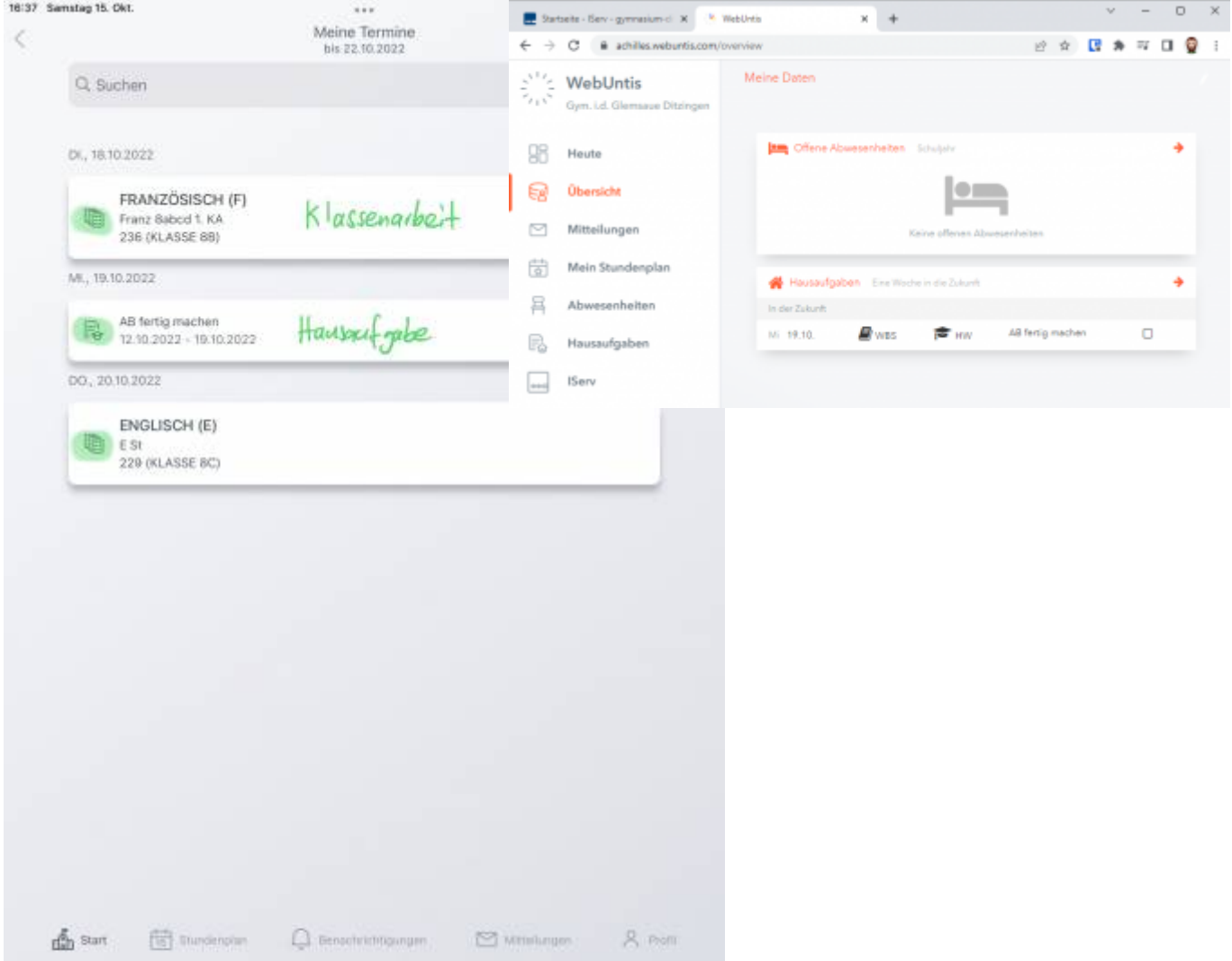

### **FAQ zu WebUntis- Häufige Fragen & Probleme**

#### **Antwort nicht dabei?**

Technische Fragen beantwortet das [Admin-Team](https://digiwiki.gymnasium-ditzingen.de/personen/admin_team), organisatorische die Klassenleitung.

#### **Ich habe mein Passwort vergessen. Was jetzt?**

Gehe auf die [webUntis Webseite](https://achilles.webuntis.com/WebUntis/?school=Gym.+i.d.Glemsaue#/basic/login) und klicke auf **Passwort vergessen**.

Gib deinen **Benutzernamen** (vorname.nachname) und deine [schulische Mailadresse](https://digiwiki.gymnasium-ditzingen.de/iserv/mail) (vorname.nachname@gymnasium-ditzingen.de) ein und klicke auf **senden**.

Du erhältst eine Mail mit einem neuen Passwort.

### **In meinem Stundenplan fehlt ein Fach!**

In Fächern, die nicht im Klassenverband unterrichtet werden (sog. "Klappklassen"), muss die Lehrkraft alle Schüler\*innen in ihre Unterrichtsgruppe eintragen. Manchmal geht dabei etwas schief. Bitte wende dich an die Lehrkraft des fehlenden Faches.

### **Die Hausaufgaben stehen nicht in Untis. Muss ich sie trotzdem machen?**

Ja! Wenn im Unterricht Hausaufgaben gegeben werden sind diese zu machen. Lehrkräfte können Hausaufgaben zusätzlich ins digitale Tagebuch eintragen, sodass sie in Untis erscheinen. Sie müssen das aber nicht.

### **Ich habe meine Entschuldigung rechtzeitig abgegeben. In Untis steht aber, dass ich unentschuldigt gefehlt habe.**

Fehlzeiten erscheinen erst dann als entschuldigt, wenn sie von der Klassenlehrkraft bzw. dem Tutor oder der Tutorin als entschuldigt markiert wurden. Diese Verwaltungstätigkeiten haben im Kollegium nicht die allererste Priorität, deswegen dauert das manchmal ein bisschen.

#### **Entscheidend ist der rechtzeitige Eingang der schriftlichen Entschuldigung bei der Klassenleitung!**

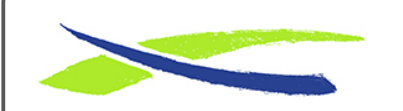

Gymnasium in der Glemsaue <https://digiwiki.gymnasium-ditzingen.de/>

Link: **[https://digiwiki.gymnasium-ditzingen.de/webuntis/schueler\\_innen](https://digiwiki.gymnasium-ditzingen.de/webuntis/schueler_innen)** Stand: **31.08.2023 16:52**